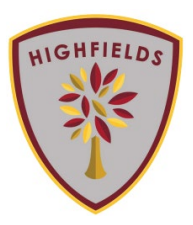

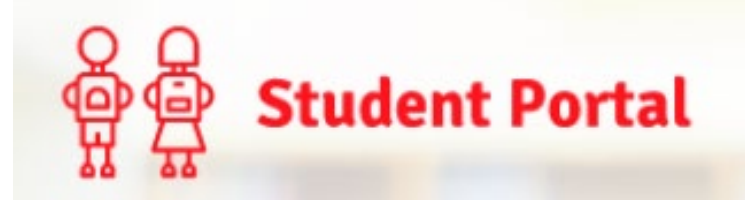

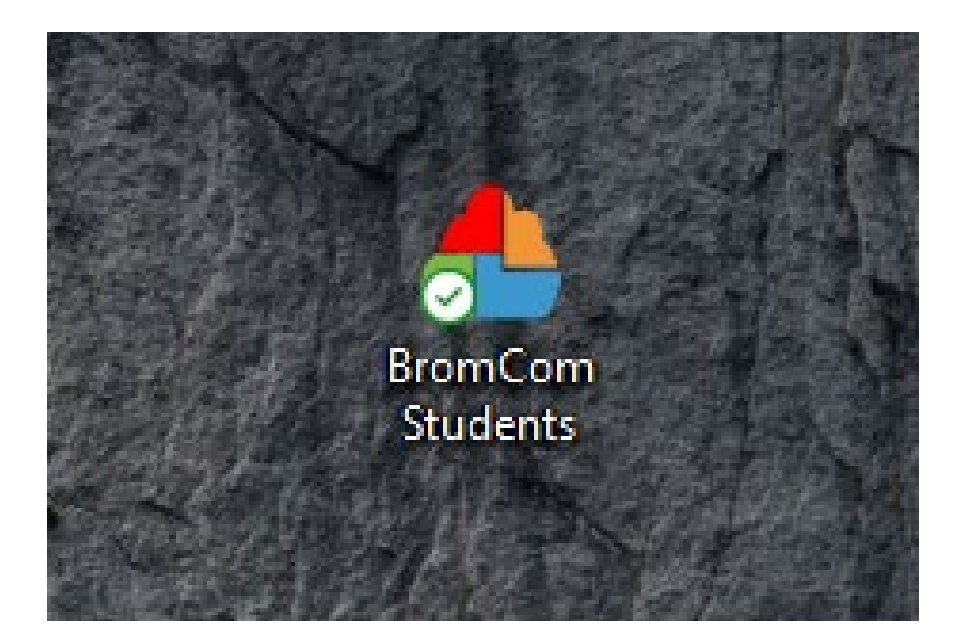

Double Click the "Bromcom Students" shortcut located on your desktop

Or…

You can navigate to

[www.Bromcomvle.com](http://www.bromcomvle.com/)

And it will take you to this page

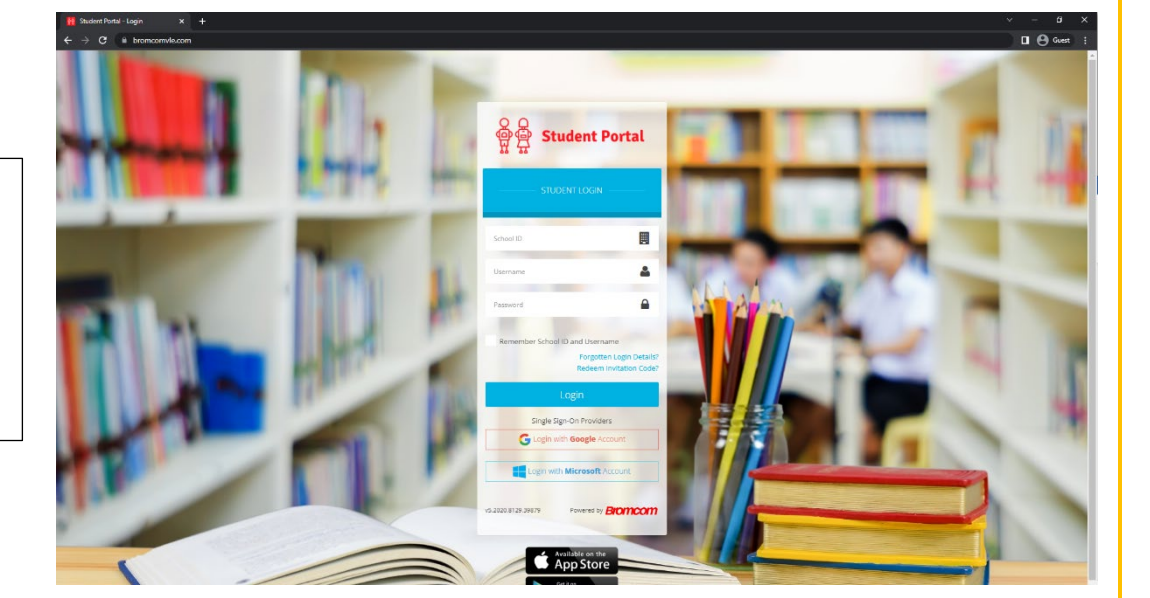

*Bromcom Student portal Guide*

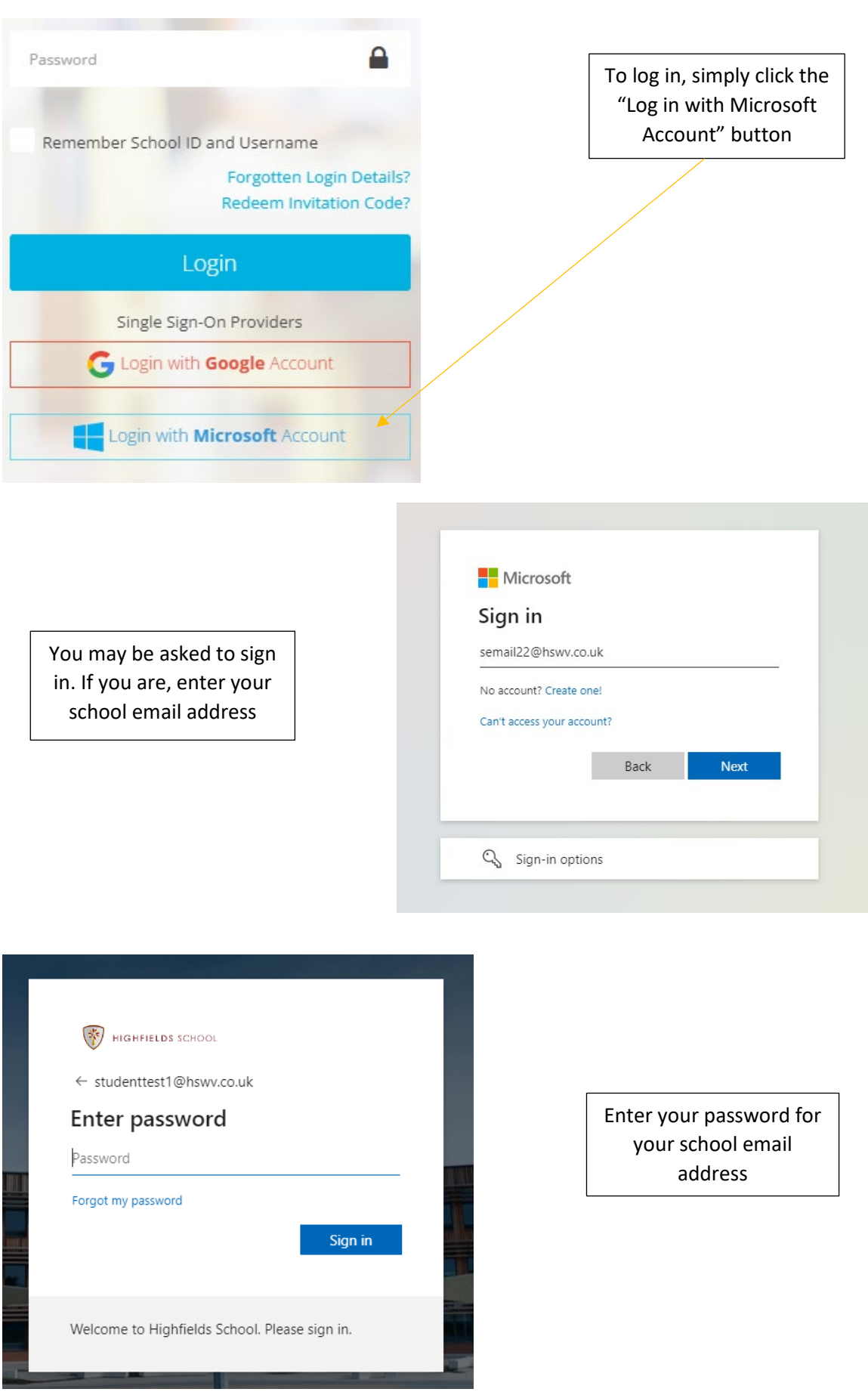

*Bromcom Student portal Guide*

Once you have logged in, your page should look something like this

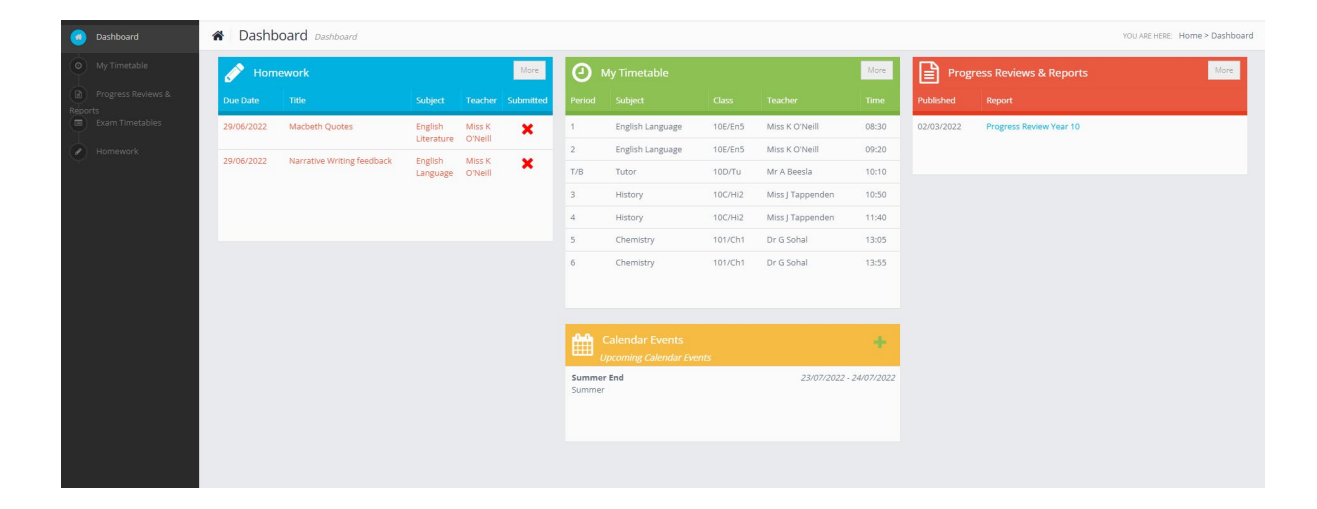

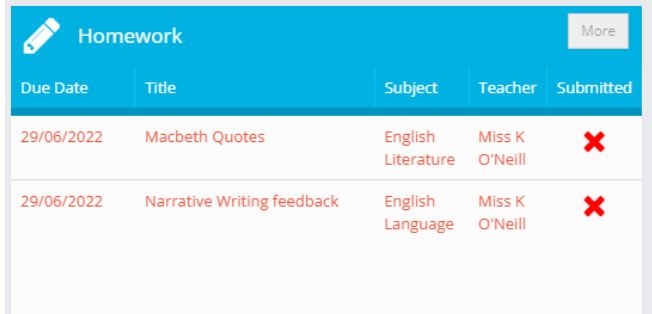

This section will show all the homework you have assigned to you

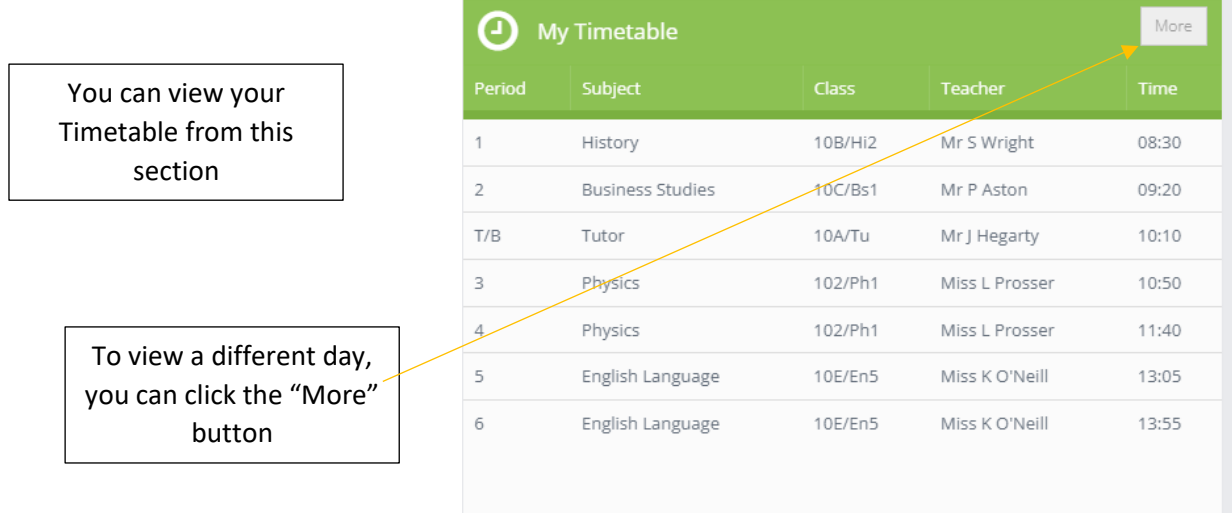

If you require any help with your Student Portal Account emai[l DigitalSupport@hswv.co.uk](mailto:DigitalSupport@hswv.co.uk)